# 北海道園芸研究談話会 研究発表要領【web 開催】

- 1.課題名・発表者名について
- 1) 会報原稿作成要領を参考にするとともに、作物名(カタカナ)・用語は園芸学会に準じ、品種 名は'○○○'と表記する。所属名は別表を参考に略称表記とする
- 2) 課題名は発表内容を的確に表現した簡潔なものとし、商品名・商標名は使用しない。
- 3) 筆頭の発表者および演者は本会の個人会員(普通・学生会員)であることを要する。
- 4) 共同研究者名を列記する場合は、その研究内容に権利と責任をもてる範囲とし、発表内容について事 前に全員の了解を得ておく。
- 5) 発表申し込みされた演題及び発表者名、発表者名の順位は変更を認めない。各連名者にも十分確認し ておく。

#### 2. 発表方法と機材、プレゼンテーションファイルの仕様

- 1) オンライン会議システムにアクセスして発表する。URL は会員登録メールアドレス宛に一斉メールで 伝える。登録アドレスと発表申込アドレスが異なる場合は,申込時にその旨を伝えること。所定の期 日になっても URL が通知されない場合は代表アドレス宛に連絡すること。
- 2) 発表者はオンライン会議システムの有料アカウントを取得する必要はない。
- 3) カメラ付きのパソコンまたはスマートフォンを使用すること。講演中はカメラを ON にする。
- 4) 発表者は作成したファイルが正しく動作することを事前に確認する。
- 5) ファイル容量は可能な限り小さくし、大きくても 20 MB 以下にする(厳守)。デジタルカメラで撮影 した写真やスキャナ等で取り込んだ画像の貼り付けはファイルが大きくなりやすいので、解像度に問 題がない範囲(画面表示, 150ppi)に圧縮する。プレゼンソフトの「画像の圧縮」機能によりできる 限りファイルサイズを小さくすれば、発表中のトラブルが小さくなり持ち時間を有効活用できる。
- 6) アニメーションの多用や動画の使用は回線に負担をかけるので控える。
- 7) 発表の課題名と発表者名は、講演申込時に報告したものとし、変更は認められない。

#### 3. Webex への参加方法

詳しくは事前にメーカーのマニュアルを参照ください

(https://www.cisco.com/c/dam/global/ja\_jp/products/collateral/conferencing/webex-meetings/dekiru-webexmeetings.pdf)

- ・webex に参加(入室)するには (p.8〜)
- ・ミーティングルームでパワポ画面を共有・停止するには(p.14・p.20 末尾の資料も参照のこと)
- ·参加者とやりとりするには(音声、チャット)(p.16)
- ・ビデオオフするには(自分の端末からの画を映さないようにするには) (p.17)

#### 4. 発表者に向けての留意事項

- 1)マイクのボリュームの調整をしておく。自分が話しているとき以外はマイクオフにする。
- 2)スピーカーから音を出さずにイヤホンで聞く。数人で聞くためにスピーカーから音を出すので あれば、質疑応答で質問者の発言中にはマイクをミュートにする。
- 3)発表者ツールを使わない(発表者の原稿メモまで画面に映ったままとなり、肝心の発表画面は 小さいままとなる)。メイン画面の下の「オプションボタン」から「発表者ツールを非表示」を 選択することで消える。
- 4)研究発表会が始まる前であれば、発表内容の試写は差し支えない。ただし、他の演者の試写時間確 保を考慮して短時間とする。

#### 5.発表時間

- 1) 持ち時間は 15 分とする。時間経過を知らせる予鈴は鳴らさないので, 座長の指示により時間を管 理する。発表資料の共有・読み込みにかかる時間等も持ち時間に含める。
- 2) 課題数が多いときは発表時間を短縮することがある。この場合、プログラム公開時に表示する。

#### 6.その他

1) 質問がある場合は、手を挙げる機能(メイン画面の下部に見える「手のひら」マーク)を用いて座 長に知らせる。座長の指示の後、マイクのミュートを解除して質問する。議論後、質問者はマイク をミュートにする。

(2022 年 11 月)

## 別表

## 北海道園芸研究談話会報における所属機関の略称表記法 (2019年3月)

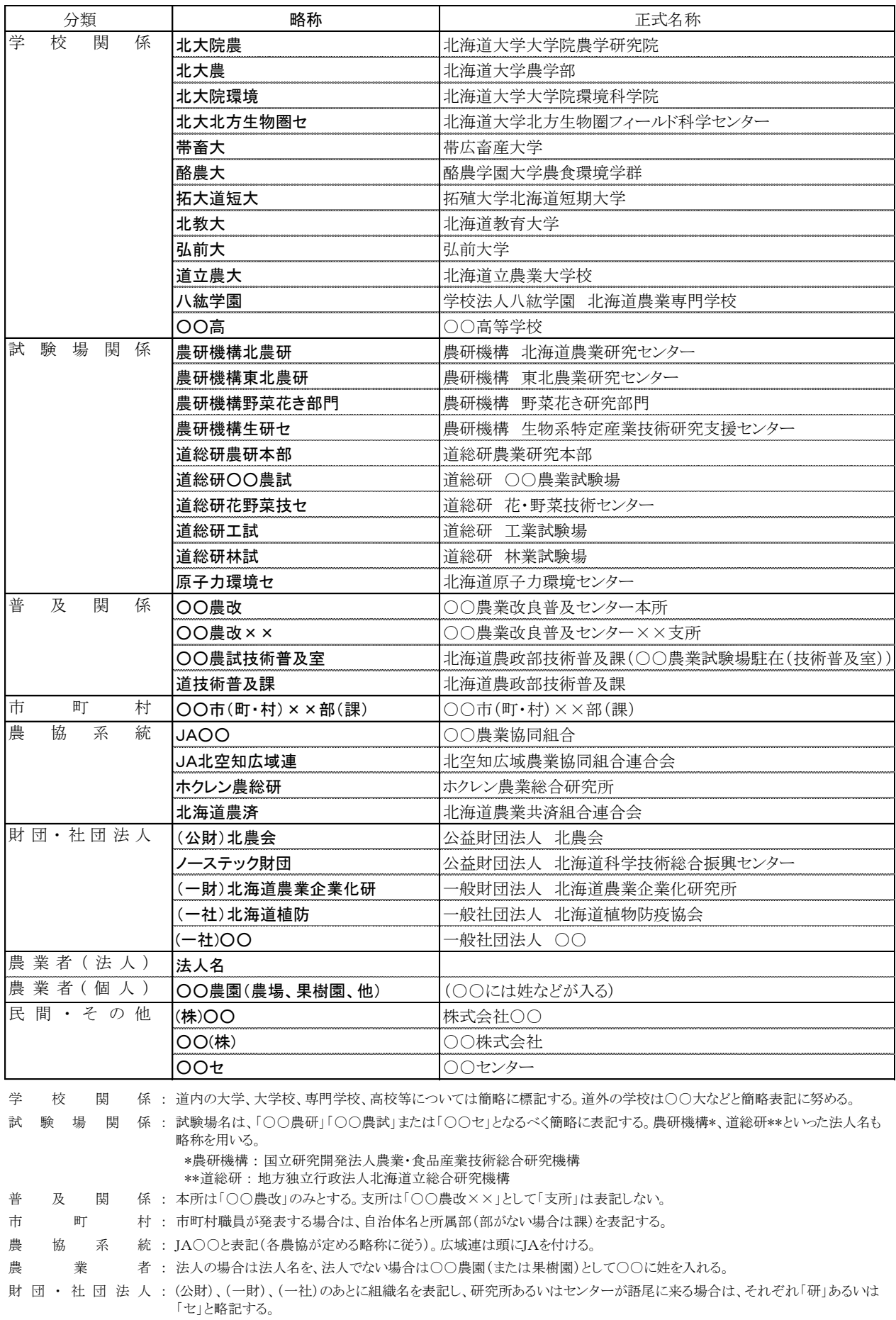

## 参考:webex 操作における「パワーポイント画面と共有する、または共有を停止する」

1. 共有したい PowerPoint 画面をデスクトップに出した状態で、Webex の画面下部にある「共有ボタ ン」をクリックする。

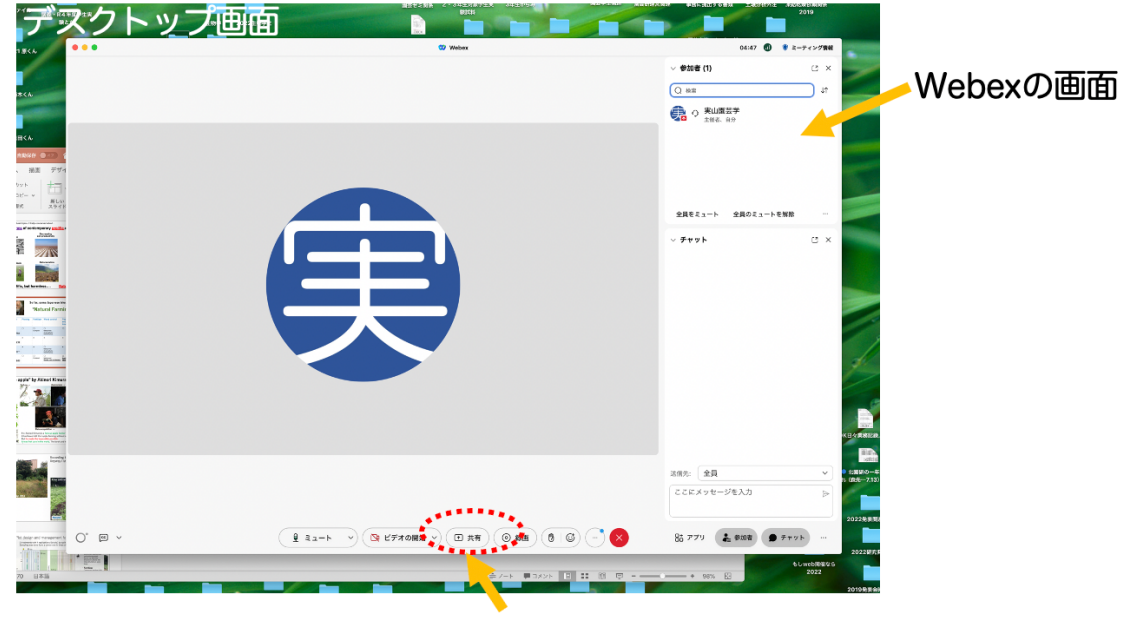

PowerPointの画面などを 共有開始するためのボタン

2. 「コンテンツ共有」のウィンドウが現れるので、その中に共有したい画面(この場合は PowerPoint の発表画面)を見つけてクリックし(青色の囲みでハイライトされる)、そのあとに右下の「共有 ボタン」をクリックする。

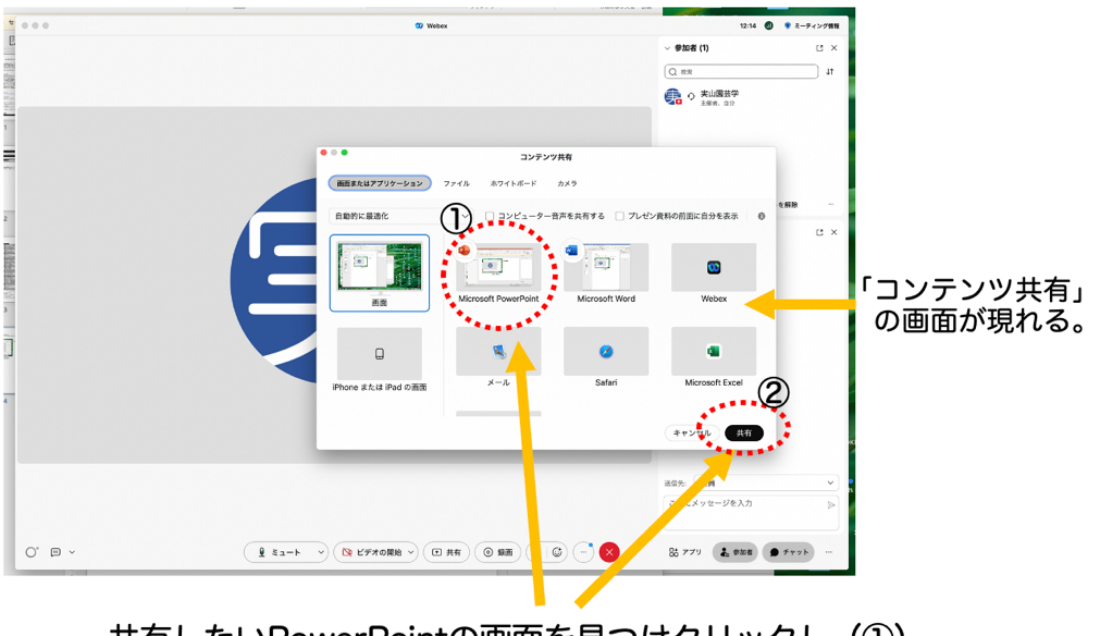

共有したいPowerPointの画面を見つけクリックし (1) 右下方の「共有ボタン」をクリックする (2)。

態がアクティブとなっている証しに、PowerPoint の画面が赤くふちどりされた状態となる)。この 状態で、PowerPoint のスライドショーを始める(PC の全画面がスライドショー画面で占有され、発 表の開始となる)。 その際、「発表者ツール」を使用していると、発表者メモも webex で配信さ れるばかりか、目的の発表画面も小さくなってしまうため、「発表者ツール」は使用しない設定と しておく。

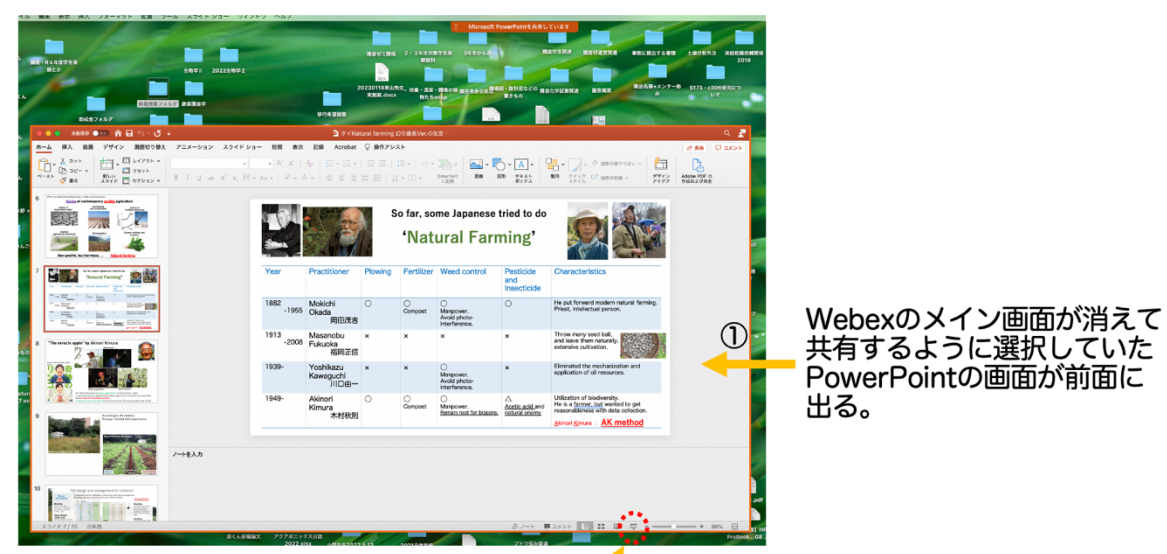

この状態で、スライドショーの状態とする。

(この画面では右下の「スライドショーボタン」を指示している)

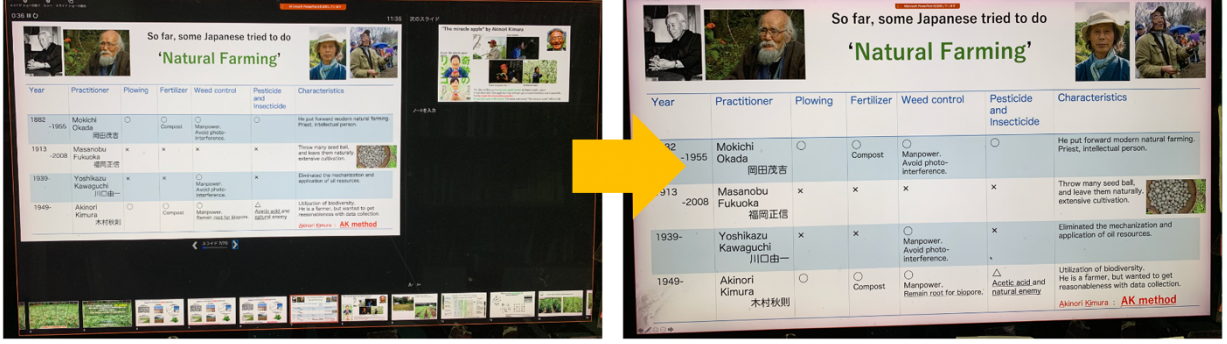

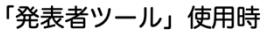

「発表者ツール」非使用時

4. 共有を停止するには、発表画面の上部の赤いバーにカーソルを合わせると、大きくバーが展開し、 その左端に「共有を停止する」ボタンが現れるので、それをクリックすると、共有が解かれます (PowerPoint の赤いふちどりがなくなります)。

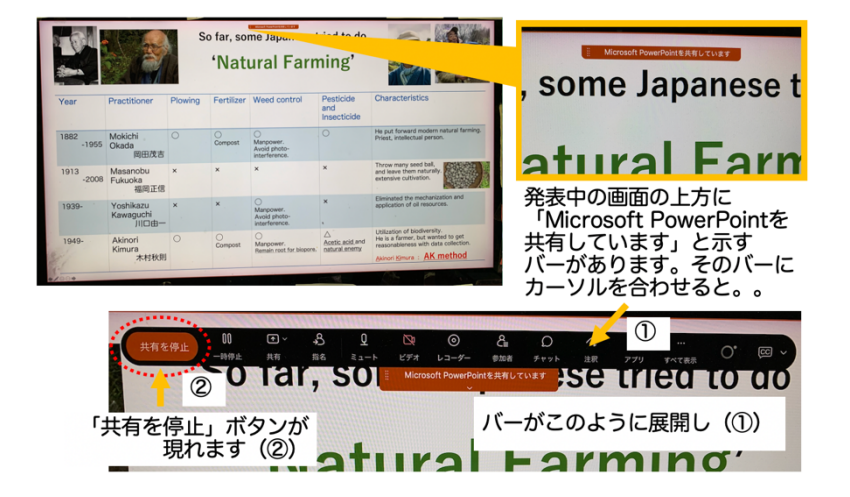